AppPerfect

AppPerfect

# **TrelloBot-AppPerfect Corporation**

 **Readme**

 **Version 1.0 August 29, 2019**

# AppPerfect

# **Table of Contents**

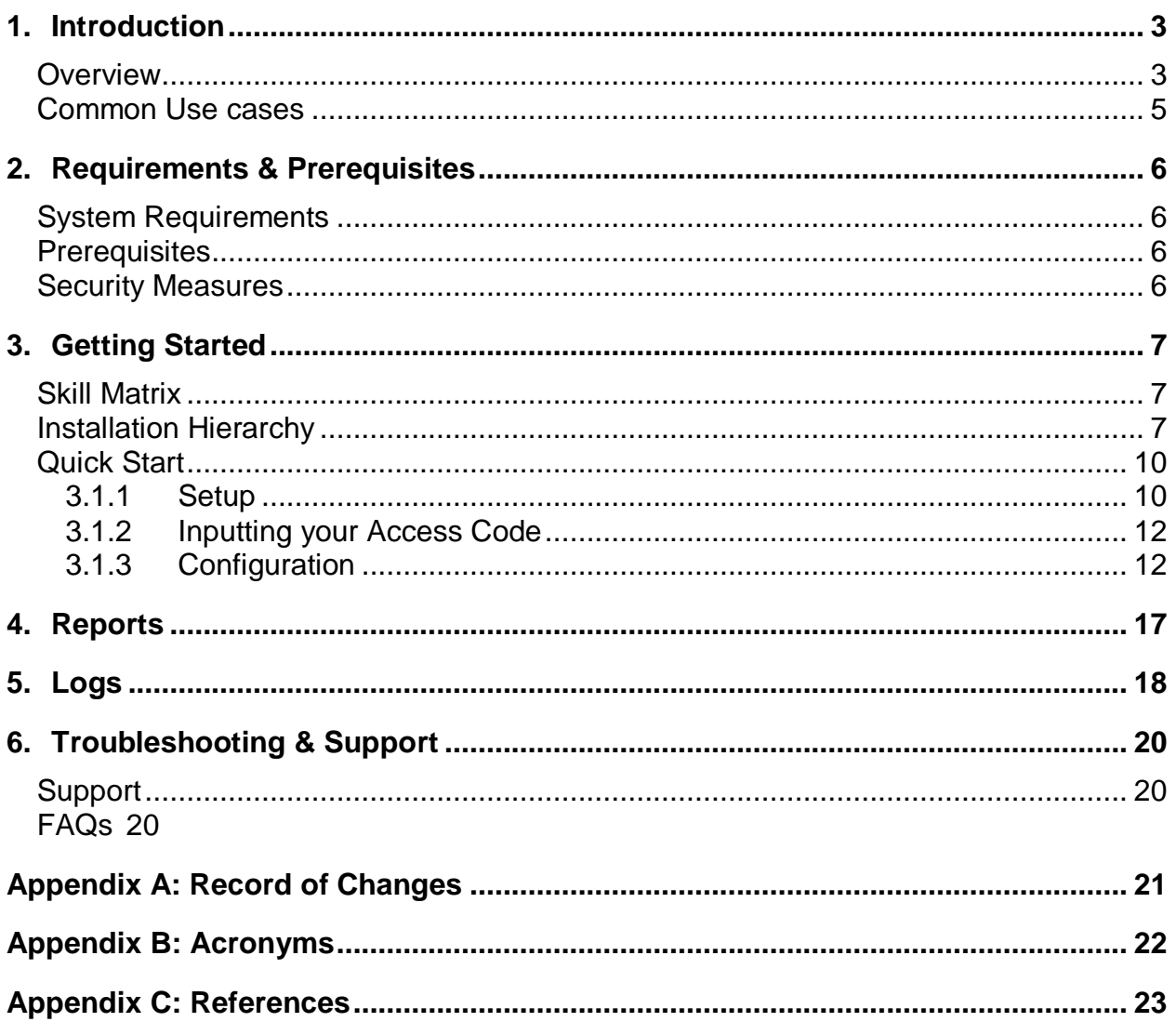

# <span id="page-2-0"></span>**1. Introduction**

This document contains all essential information for the user to make full use of the Bot or Digital worker. This manual includes a description of the functions and capabilities and step-by-step procedures for setup & configuration of the Bot.

#### <span id="page-2-1"></span>**Overview**

This Bot reads Information from a [CSV](#page-21-1) Template based on Filter Conditions & other configurable parameters (as explained below) for Create, Copy, Delete and for Get use case, it will read the information from user input and store output in CSV File after processing input csv file and user input respectively. Each use case Create, Copy, Delete and Get will apply on Trello Boards, Lists and Cards.

#### **Detailed steps are as follows:**

- 1) Reads data from a [CSV](#page-21-1) file, e.g. CreateBoard.csv, CreateList.csv, DeleteBoard.csv.
- 2) Exports data from the [CSV](file:///C:/Users/Administrator/Downloads/Microsoft.SkypeApp_kzf8qxf38zg5c!App/All/MailChimp%20-Automation%20Anywhere%20-ReadMe.docx%23CSV) Template based on Filter conditions set by a user through a Configuration File.

Filter conditions are as below (Click individual to read details)

- **[Filter based on Column Value](#page-14-0)**
- **Visual flow**

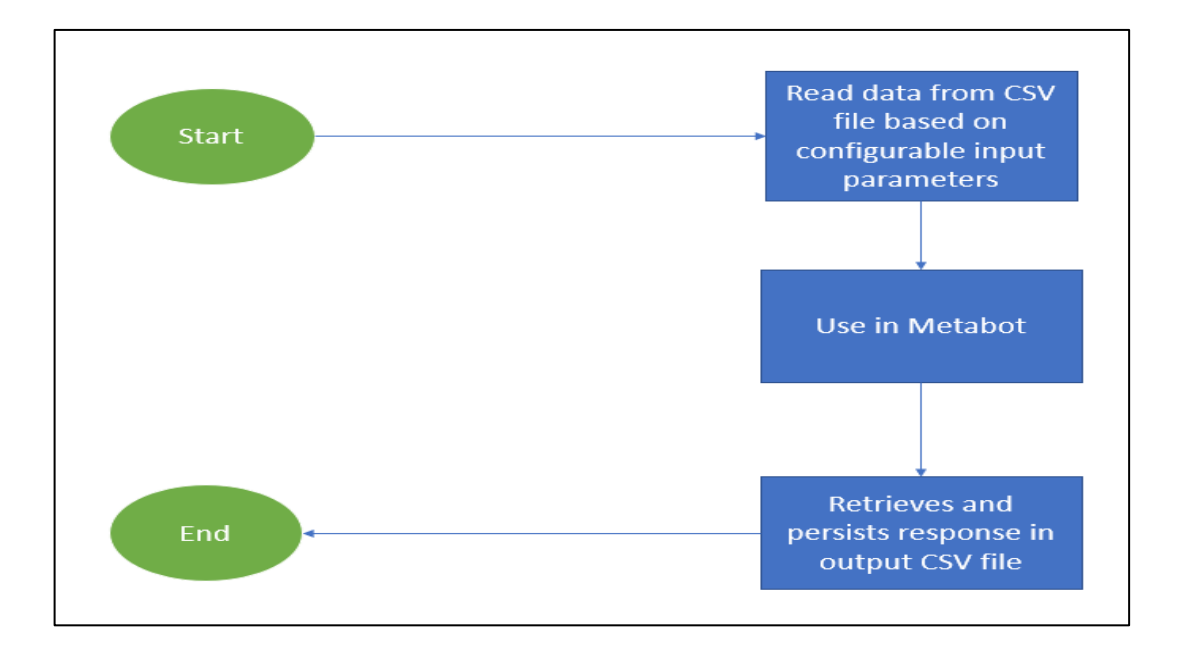

# • **Input and Output Example –**

#### • **Input: Use case information from [CSV](#page-21-1) File:**

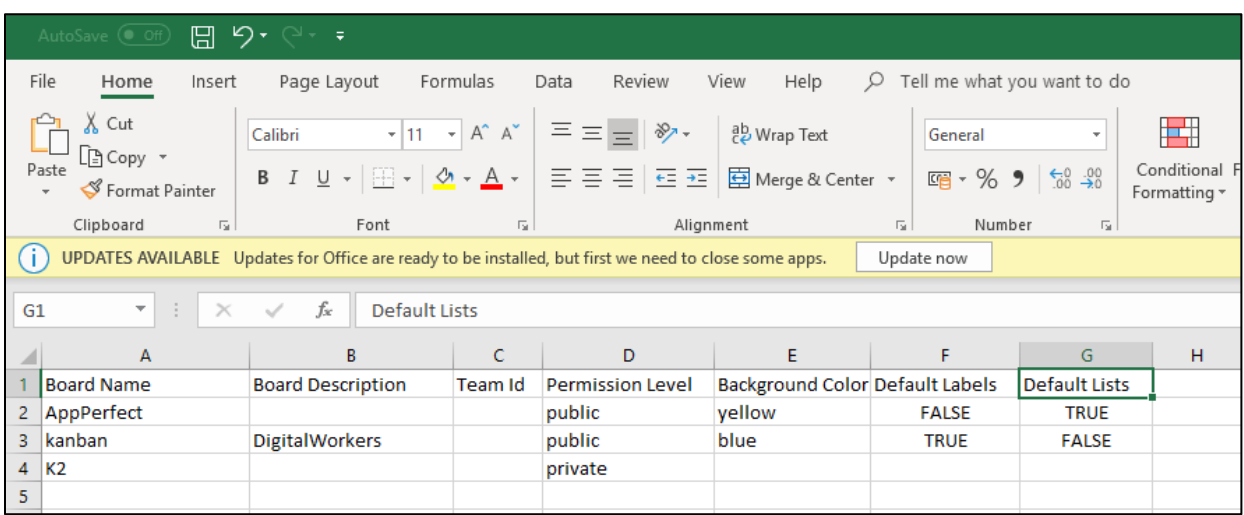

# • **Output: Store in csv file:**

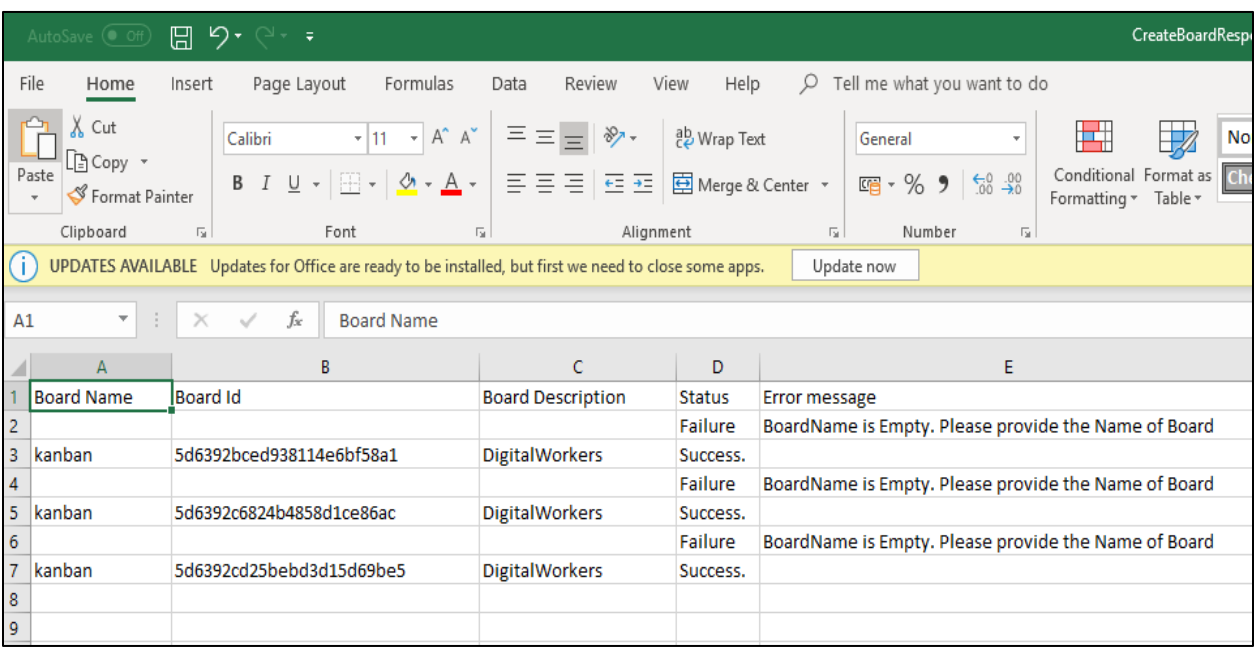

AppPerfect

# <span id="page-4-0"></span>**Common Use cases**

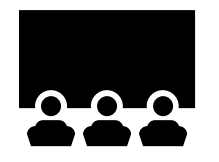

A common use case, as shown above, is create board in Trello workspace.

The fields in the [CSV](#page-21-1) can be changed to whatever data that needs to be added in list. Examples of other use cases includes:

- Create List
- Create Card
- Get Board
- Get list
- Get card
- Copy board
- Copy list
- Copy card
- Delete board
- Delete list
- Delete Card

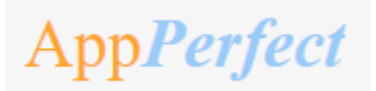

# <span id="page-5-0"></span>**2. Requirements & Prerequisites**

#### <span id="page-5-1"></span>**System Requirements**

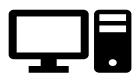

For the [PC](#page-21-2) or server where the bot needs to run:

- $\checkmark$  [RAM:](#page-21-3) 8GB or higher
- $\checkmark$  PROCESSOR: Intel Core i5 or higher and equivalent for any other [OS](#page-21-4)
- $\checkmark$  Hard Disk: Up to 2GB of overall free space in the [AA](#page-21-5) Client installation drive.

Reference below for [Enterprise Client & Control Room system requirements.](#page-22-1)

#### <span id="page-5-2"></span>**Prerequisites**

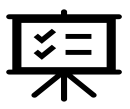

- **Software's needed -**
- $\sqrt{AA}$  $\sqrt{AA}$  $\sqrt{AA}$  Enterprise Client 11.3.3
- ✓ [AA](#page-21-5) Enterprise Control Room 11.3.3
- **Accounts/License needed –**
- ✓ Trello Account. Trello account can be opened at [here](#page-9-2)
- $\sqrt{A}$  [AA](#page-21-5) Enterprise License

#### <span id="page-5-3"></span>**Security Measures**

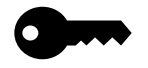

There are some security best practice recommendations that you may follow with your bot.

- It is not recommended to provide admin access to the Windows User Account executing the Bots, to avoid unintended data changes with the [CSV](#page-21-1) Template.
- It is recommended to regenerate Trello API Token twice or more in a quarter or revoke it whenever not in use using Trello user account settings to ensure data safety.

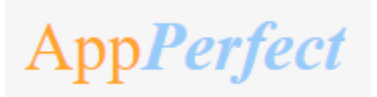

# <span id="page-6-0"></span>**3. Getting Started**

#### <span id="page-6-1"></span>**Skill Matrix**

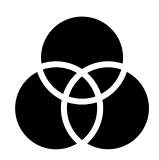

#### **The functionality of the Bot has been divided into set of skills.**

Below is an overview of how the task bots and metabots map to these skills:

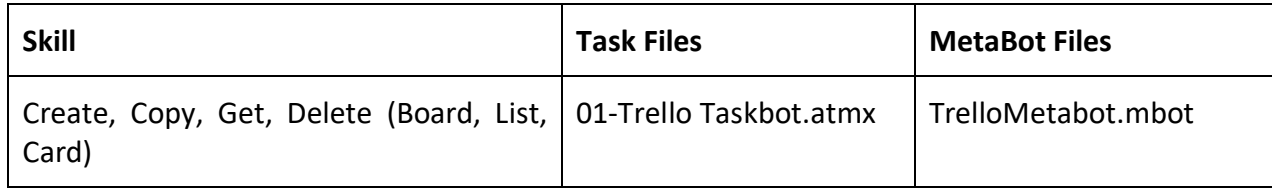

## <span id="page-6-2"></span>**Installation Hierarchy**

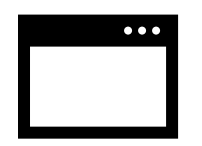

Once the bot is downloaded and installed, the installer creates the files in the folder structure as shown below.

# **Folder Structure on your Machine**

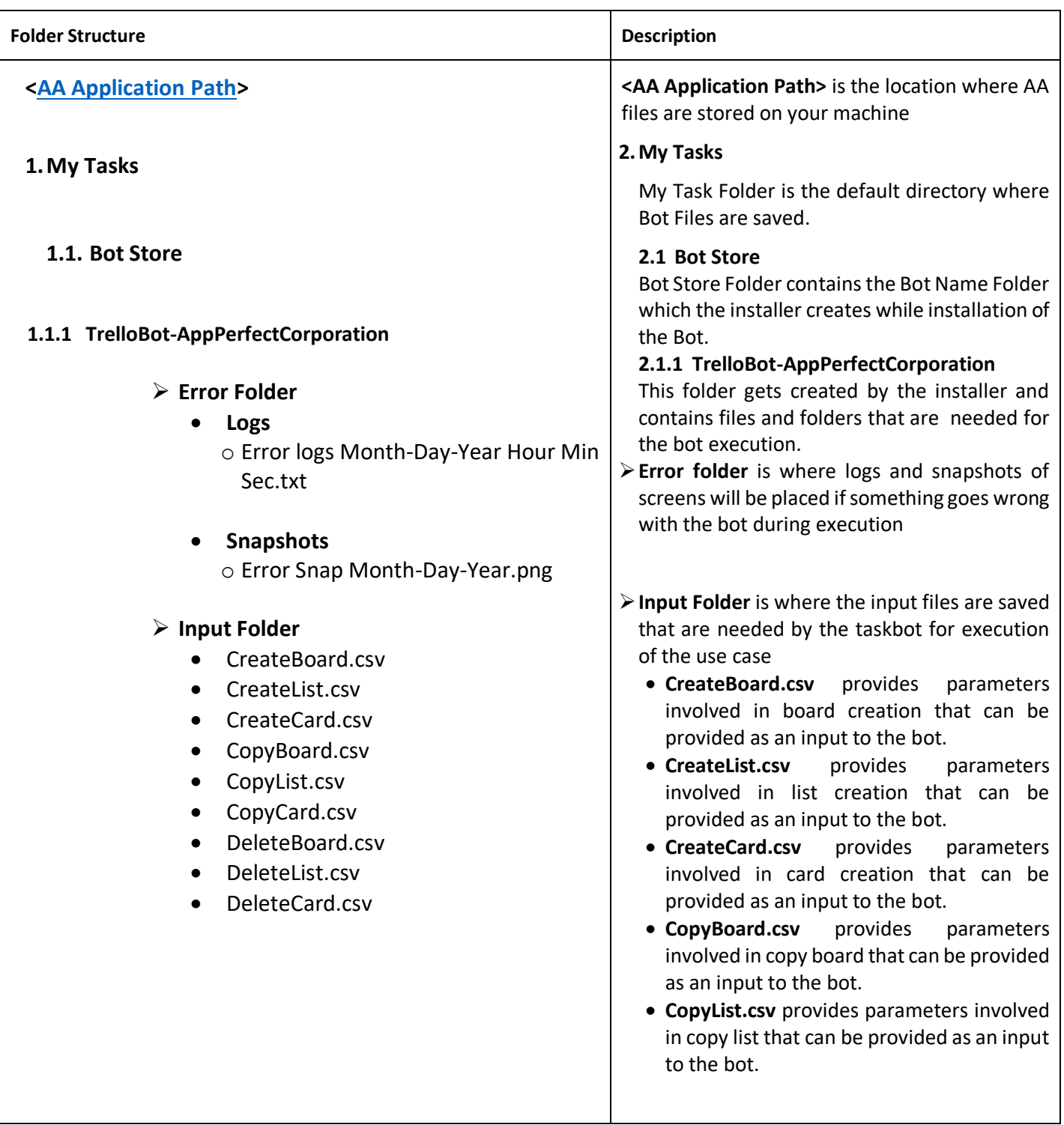

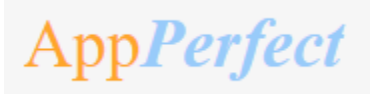

Getting Started

# ➢ **Output Folder**

- CreateBoardResponse.csv
- CreateListResponse.csv
- CreateCardResponse.csv
- CopyBoardResponse.csv
- CopyListResponse.csv
- CopyCardResponse.csv
- DeleteBoardResponse.csv
- DeleteListResponse.csv
- DeleteCardResponse.csv
- GetBoardsResponse.csv
- GetListsResponse.csv
- GetCardsResponse.csv
- **CopyCard.csv** provides parameters involved in copy card that can be provided as an input to the bot.
- **DeleteBoard.csv** provides parameters involved in delete board that can be provided as an input to the bot.
- **DeleteList.csv** provides parameters involved in delete list that can be provided as an input to the bot.
- **DeleteCard.csv** provides parameters involved in delete card that can be provided as an input to the bot.
- ➢**Output Folder** is where the output files that the bot creates after execution of the use case is saved
	- **CreateBoardResponse.csv** contains create board response along with status and error message, if any.
	- **CreateListResponse.csv** contains create list response along with status and error message, if any.
	- **CreateCardResponse.csv** contains create card response along with status and error message, if any.
	- **CopyBoardResponse.csv** contains copy board response along with status and error message, if any.
	- **CopyListResponse.csv** contains copy list response along with status and error message, if any.
	- **CopyCardResponse.csv** contains copy card response along with status and error message, if any.
	- **DeleteBoardResponse.csv** contains delete board response along with status and error message, if any.
	- **CloseListResponse.csv** contains close list response along with status and error message, If any.
	- **DeleteCardResponse.csv** contains delete card response along with status and error message, if any.
	- **GetBoardResponse.csv** contains board Id, board name and board description

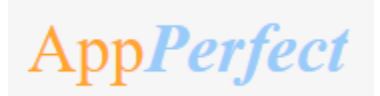

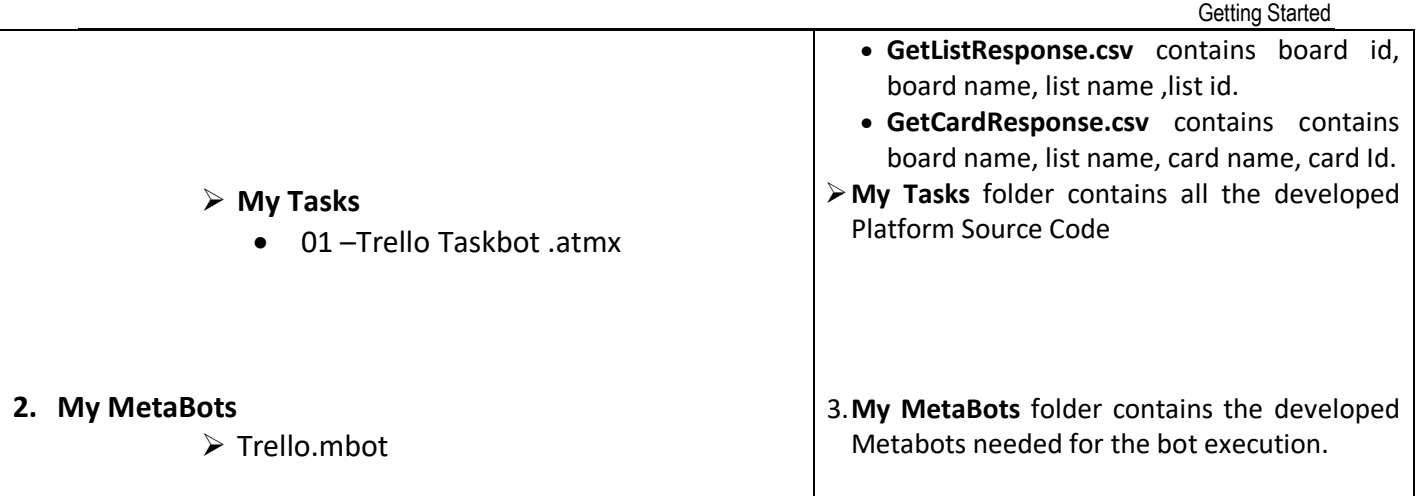

# <span id="page-9-0"></span>**Quick Start**

<span id="page-9-1"></span>**3.1.1 Setup**

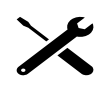

#### <span id="page-9-2"></span>**STEP 1 (Setting up a Trello Account):**

Click [here](https://trello.com/signup)

The below page will appear once the above link is clicked –

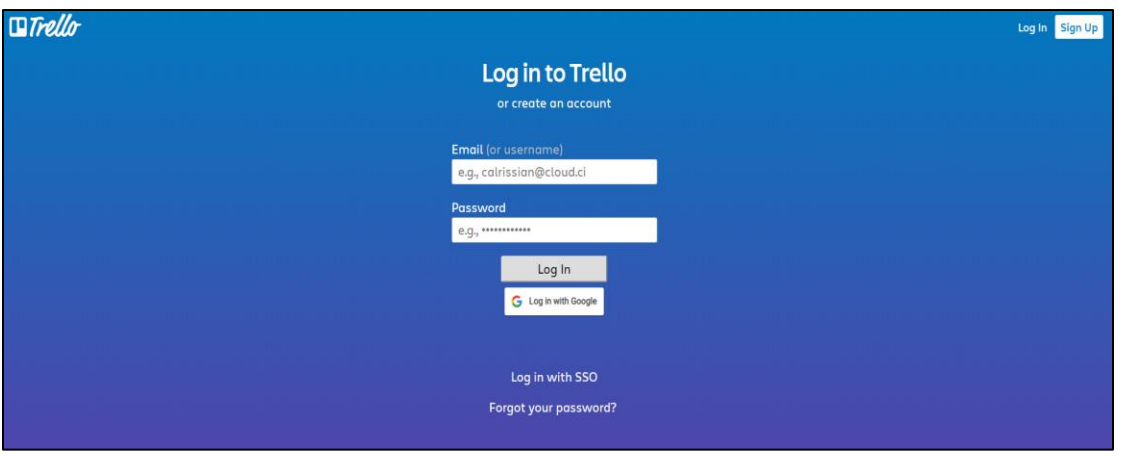

pp*Perfect* 

- If you already have an account, click on '**Log in**'.
- For new users, click on '**Sign up** for creating account on Trello.

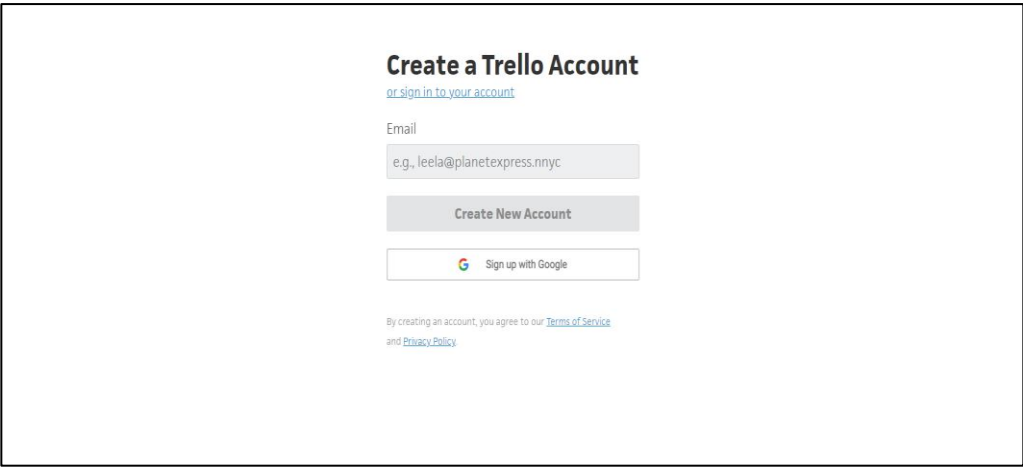

#### **Step 2 (Generating URL, Keys & Tokens):**

Trello URL

- Trello URL Should be consider as: https://api.trello.com

Find and Generate the API Key

- Click [here](https://trello.com/app-key) to navigate to the page of generating **API key** and copy the existing API Key display on the page. (User must be already signed in for this purpose)

Find and Generate the API Token

- Click [here](https://trello.com/1/authorize?expiration=never&scope=read,write,account&response_type=token&name=Server%20Token&key=683089ce318a596e07b19efc63f57675) to navigate to the page of generating **API Token** which never expires until user revoke it. Click on "**Allow**" button, this will navigate to the page consisting generated **API Token**. (User must be already signed in for this purpose)
- If User needs to create API Token for specific interval, then user needs to specify specific interval in the URL mentioned below. https://trello.com/1/authorize?expiration=1day&name=MyPersonalToken&scope=read&respon

se\_type=token&key={YourAPIKey}

Note:

Above URL expiration parameter can take values as 1hour, 1day, 30days and never.

Revoke API Token

- User can Revoke API Token at any point using Trello user account settings.

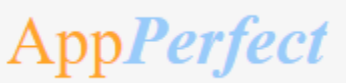

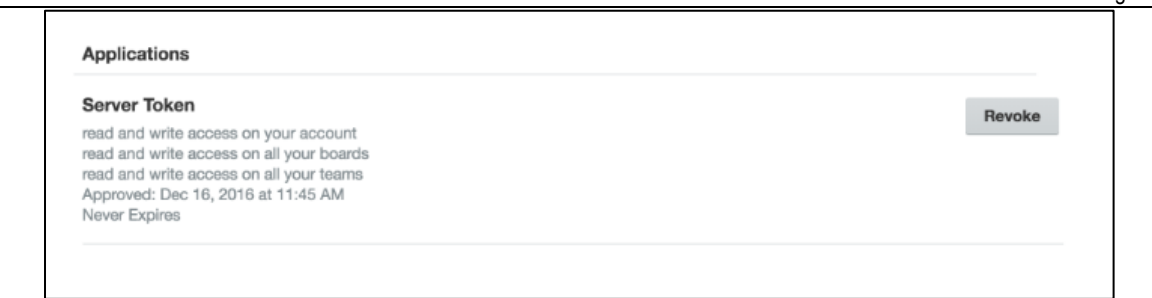

# <span id="page-11-0"></span>**3.1.2 Inputting your Access Code**

Step by Step Guide for Customers: Inputting Your Access Code [click here](https://botstore.automationanywhere.com/inputting-your-access-code/)

#### <span id="page-11-1"></span>**3.1.3 Configuration**

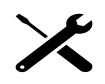

#### **STEP 1 (Configuring Credential in Control Room's Credential Vault)**

Passwords and other sensitive information such as APIkey and Token used in automation tasks, should be stored as credentials centrally in the Credential Vault.

These sensitive data items are secured (stored in [CR](#page-21-6)) and can't be accessed locally which is used by the bots when it executes in the machine.

Below are the step-by-step instructions for what needsto be done to set up the TrelloURL, APIKey and Token for Trello in the Credential Vault.

- 'Locker Consumer Role' needs to be assigned to the [AA](#page-21-5) user (bot runner) which ensures the user have full access to the locker.
- Locker needs to created with name as "Trello"
- Credential needs to created with name as "Trello Credentials", where the URL and Token needs to be saved.

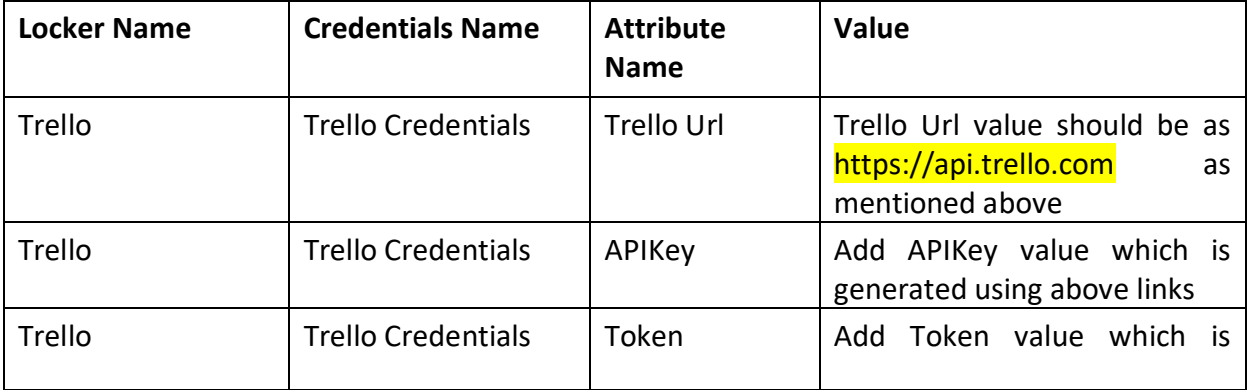

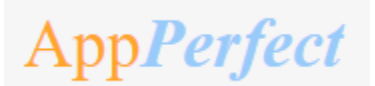

Getting Started

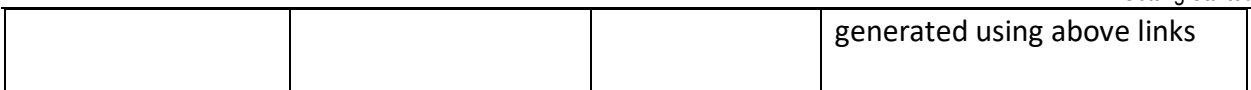

For more information on how to set up credentials in the Control Room, please visit this [link](https://docs.automationanywhere.com/bundle/enterprise-v11.3/page/enterprise/topics/aae-developer/aae-use-crendential-valult-to-store-sensitive-data.html) on the Automation Anywhere Product Documentation portal.

#### **STEP 2 (Configuring Parameters with an External File)**

#### **External file can be configured at -**

<span id="page-12-0"></span>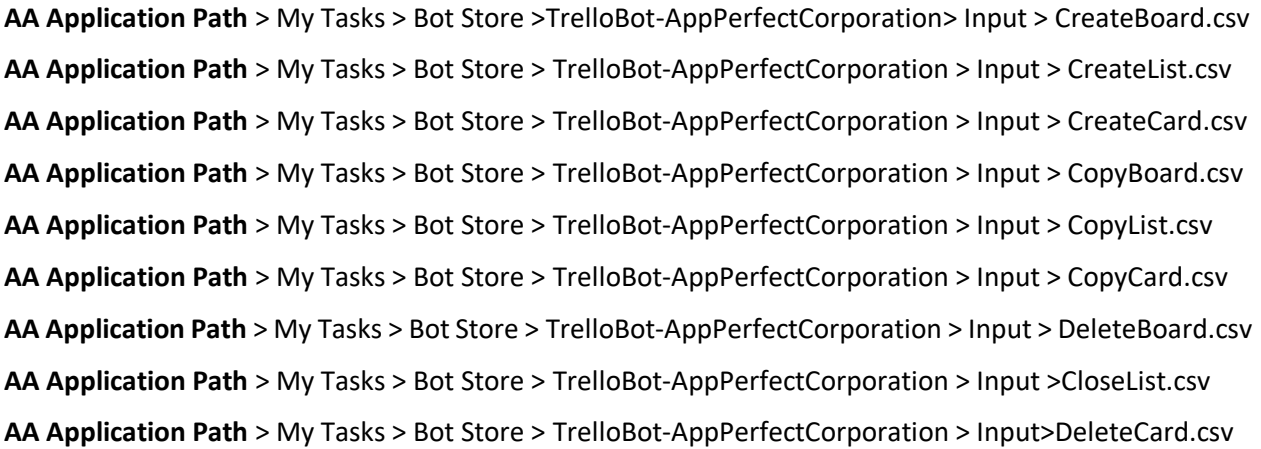

This is where, the input values for variables are stored which is needed by the bot at the time of execution.

Headers in input csv file are fixed according to API call.

**CreateBoard.csv**: Board Name, Board Description, Team Id, Permission Level, Background Color, Default Labels, Default Lists.

**CreateList.csv:** List Name, Board Id, Board Name, Shared User Id, Position.

**CreateCard.csv:** List Id, Board Name, List Name, Card Name, Shared User Id, Card Description, Position, Due Date, Due Complete (True/False).

**CopyBard.csv**: Board Name, Board Description, Team Id, Source Board Id, Permission Level

**CopyList.csv**: Shared User Id, Board Id, Board Name, List Name, Source List Id, Position

**CopyCard.csv:** Shared User Id, Board Name, List Name, List Id, Card Name, Source Card Id

**DeleteBoard.csv**: Shared User Id, Board Name, Board Id

**CloseList.csv**: Shared User Id, Board Name, List Name, List Id

**DeleteCard.csv:** Shared User Id, Board Name, List Name, Card Name, Card Id

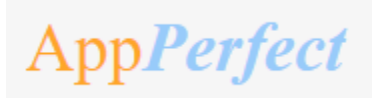

Sensitive variables like TrelloUrl, APIKey, Token are stored in credential vault.

Below is a table that summaries what the variable name is, what it does, and an example of the input & output:

Input variables:

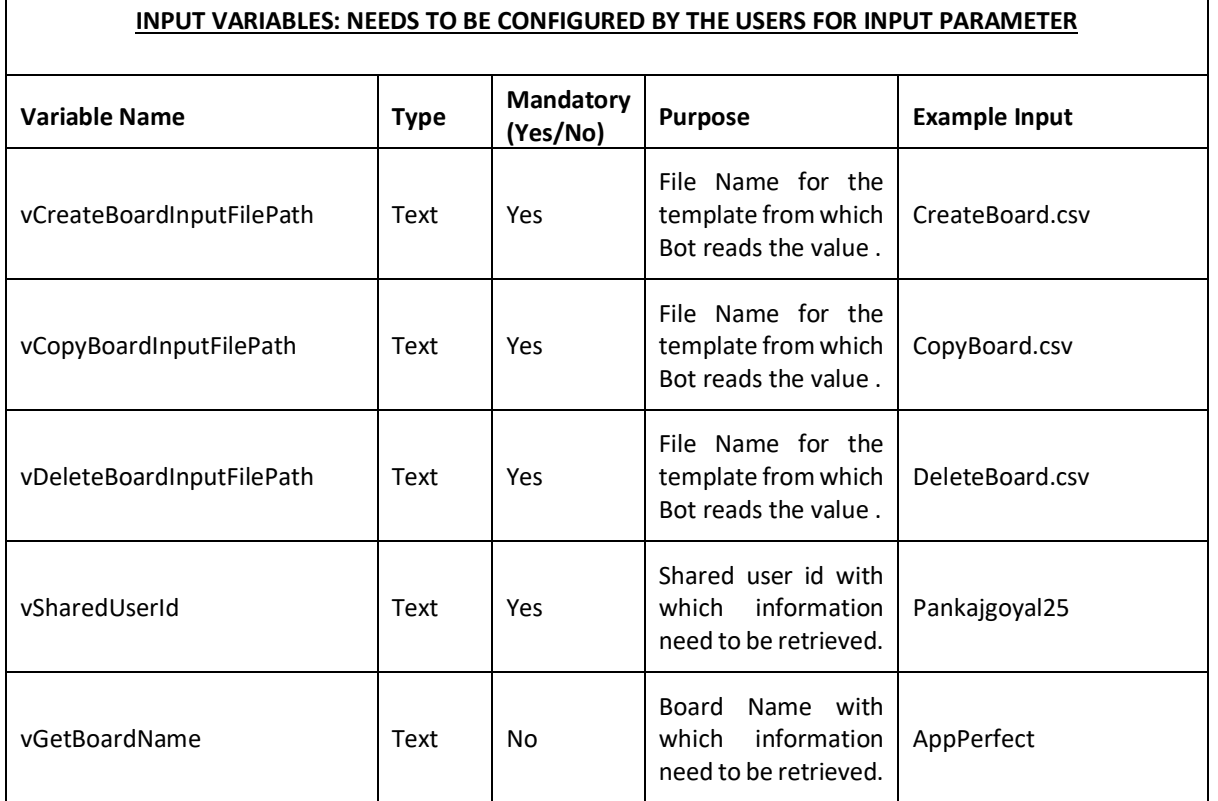

Output Variables:

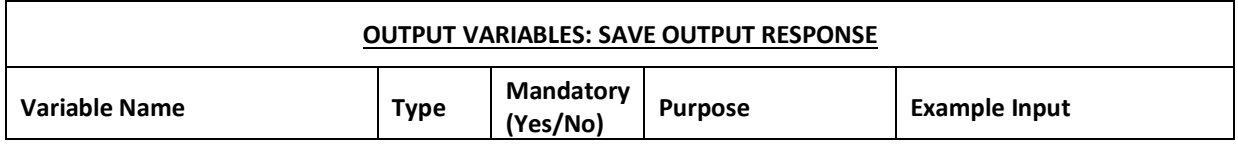

# AppPerfect

Getting Started

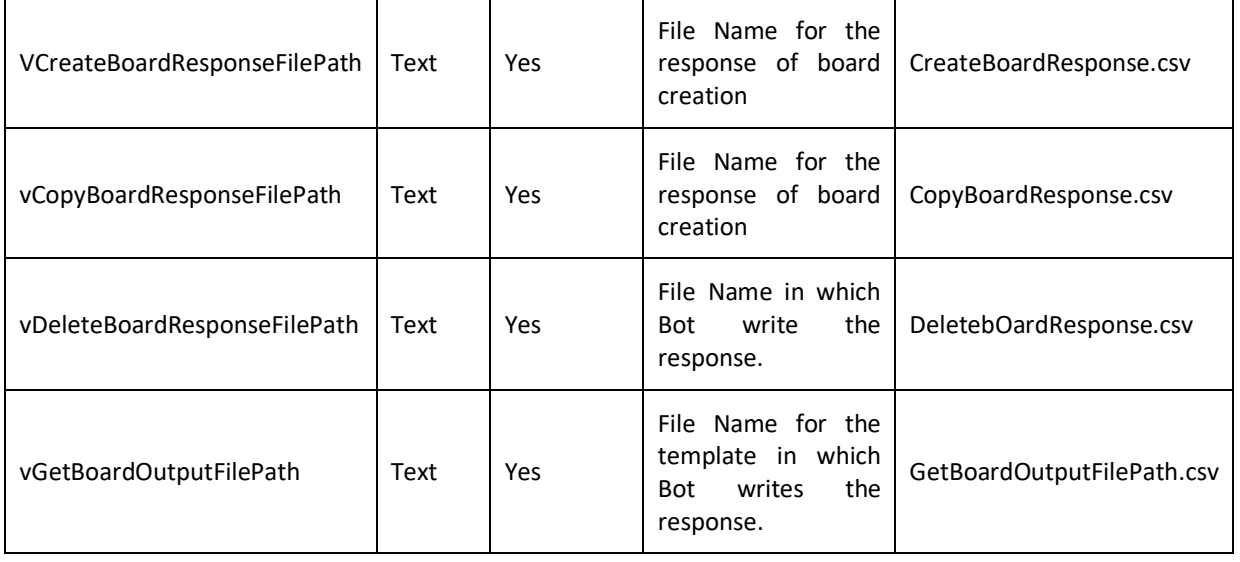

## Guidance for configurating Filter conditions are described below:

#### <span id="page-14-0"></span>**a. Filter based on Column Value**

**vColumnIndex** and **vColumnValue** variables are needed to configure this.

'**vColumnIndex'** is the column name which needs to be defined in the config file. '**vColumnValue'** is the value which needs to be matched against the mentioned Column name.

AppPerfect

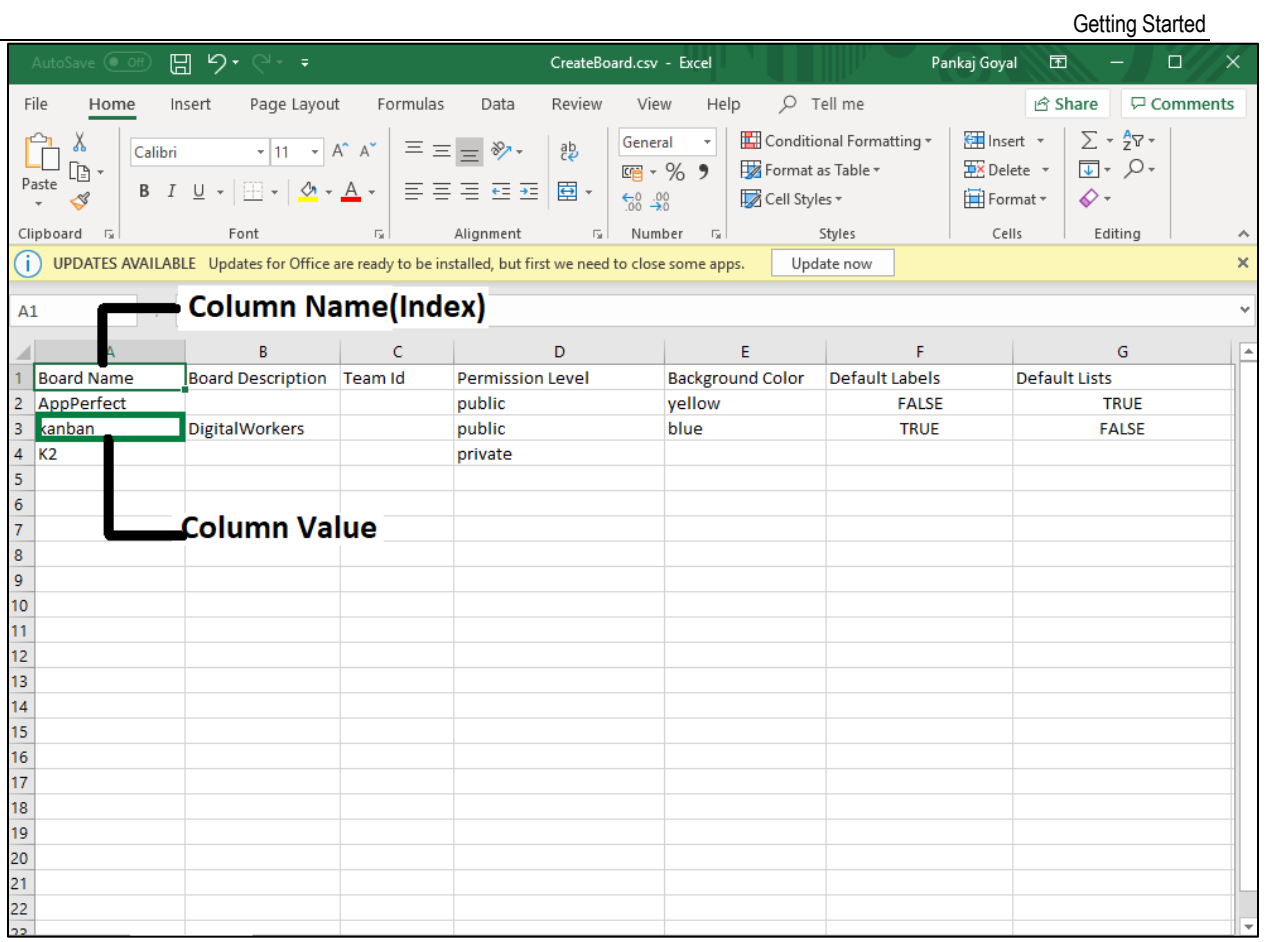

AppPerfect

# <span id="page-16-0"></span>**4. Reports**

Reports

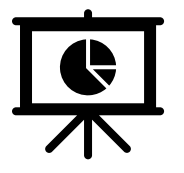

*There are no Bot Insight Reports generated for this Bot.*

pp*Perfect* 

# <span id="page-17-0"></span>**5. Logs**

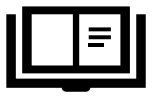

In case of Errors, Error Logs & Screenshots are generated within Error Folder (Highlighted below in yellow)

- o My Tasks
	- Bot Store
		- Bot Name
			- oError Folder
				- Logs (Folder)
					- **Error Logs Month-Day-Year.txt**
				- Snapshots (Folder)
					- Error Snap Month-Day-Year HourMinSec.png

#### **Error Logs will contain the below information -**

- Task Name
- Error Line Number
- Error Description
- Generated Timestamp

#### **Example:**

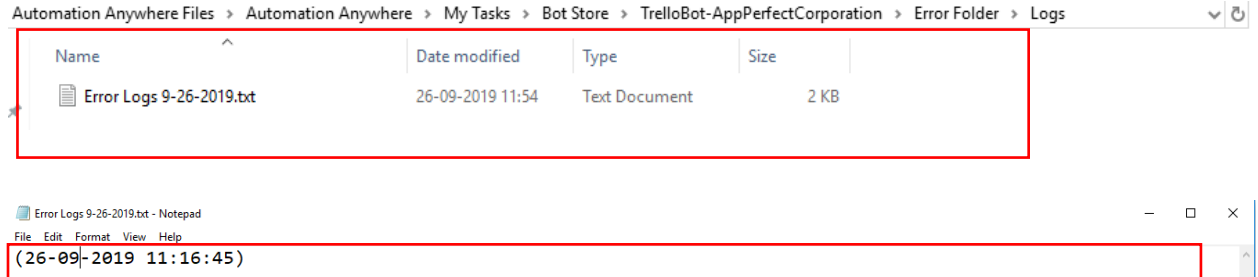

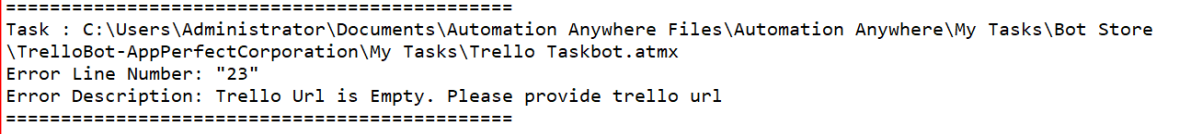

## **Example of Screenshot Generated Error File:**

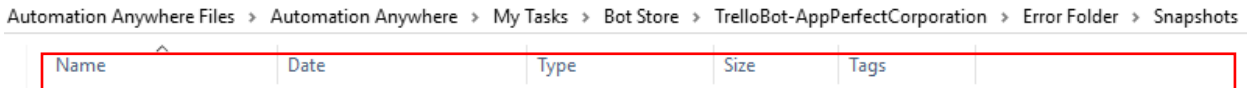

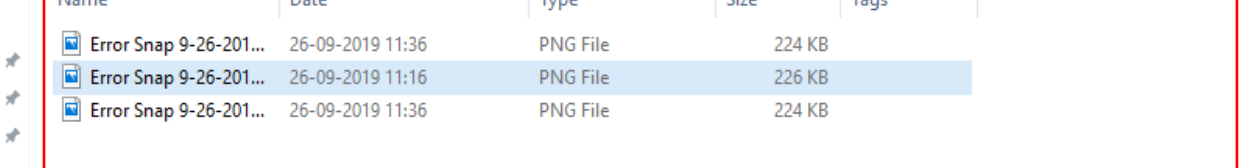

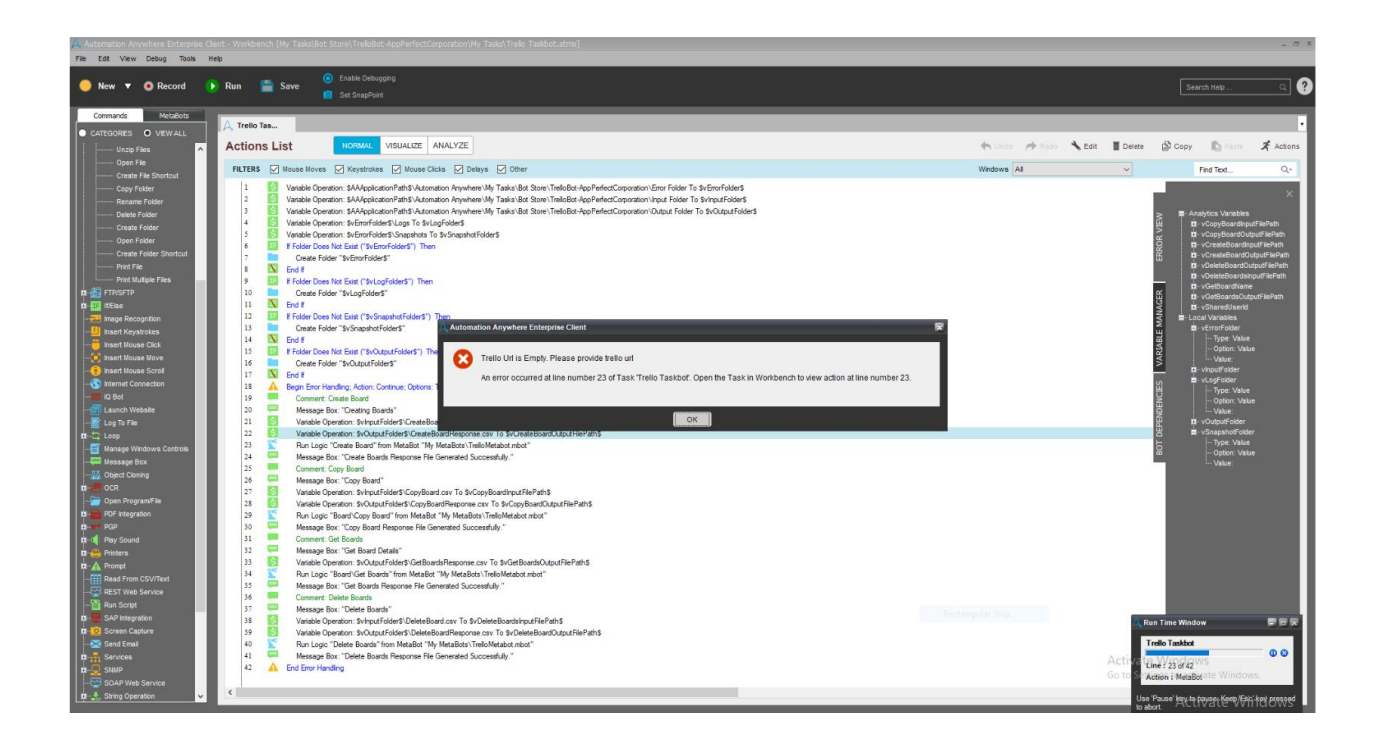

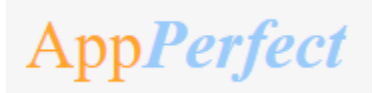

# <span id="page-19-0"></span>**6. Troubleshooting & Support**

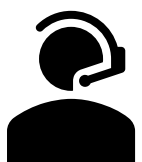

### <span id="page-19-1"></span>**Support**

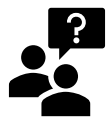

Please visit our [Support Portal](http://www.appperfect.com/support/rpa/) for any assistance on Bot functionality or Feature.

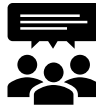

 Automation Anywhere provides a [Product Documentation portal](#page-22-2) which can be accessed for more information about [AA](#page-21-5)'s products and guidance on building bots and Digital Workers.

The "Build" section of the portal includes these sections:

- Getting Started information on building bots recommended practices (including use of the Credential Vault)
- Build Advanced Bots details on MetaBots and the approach to integrating code into them
- Build Digital Workers high level architecture
- <span id="page-19-2"></span>•

### **FAQs**

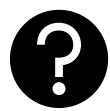

Q: The 'Create Locker' button not visible in the Credential Vault Page. What do I do?

A: Please check if the role 'Locker Consumer' is assigned to the user and you are using an Enterprise Client version.

# <span id="page-20-0"></span>**Appendix A: Record of Changes**

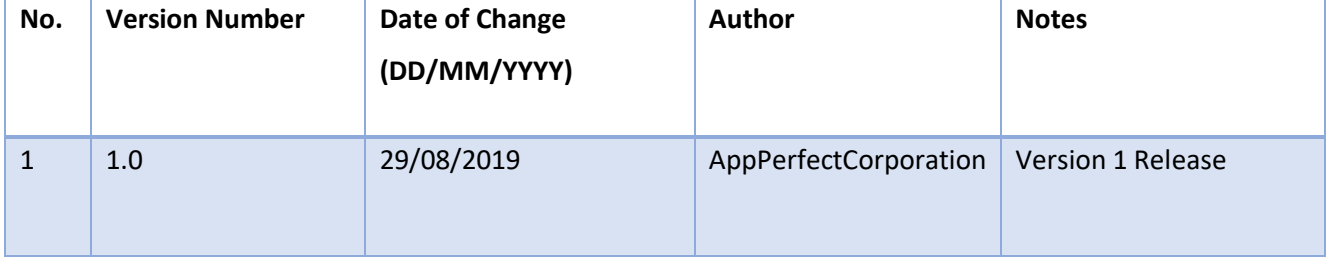

AppPerfect

#### Troubleshooting & Support

# <span id="page-21-0"></span>**Appendix B: Acronyms**

<span id="page-21-6"></span><span id="page-21-5"></span><span id="page-21-4"></span><span id="page-21-3"></span><span id="page-21-2"></span><span id="page-21-1"></span>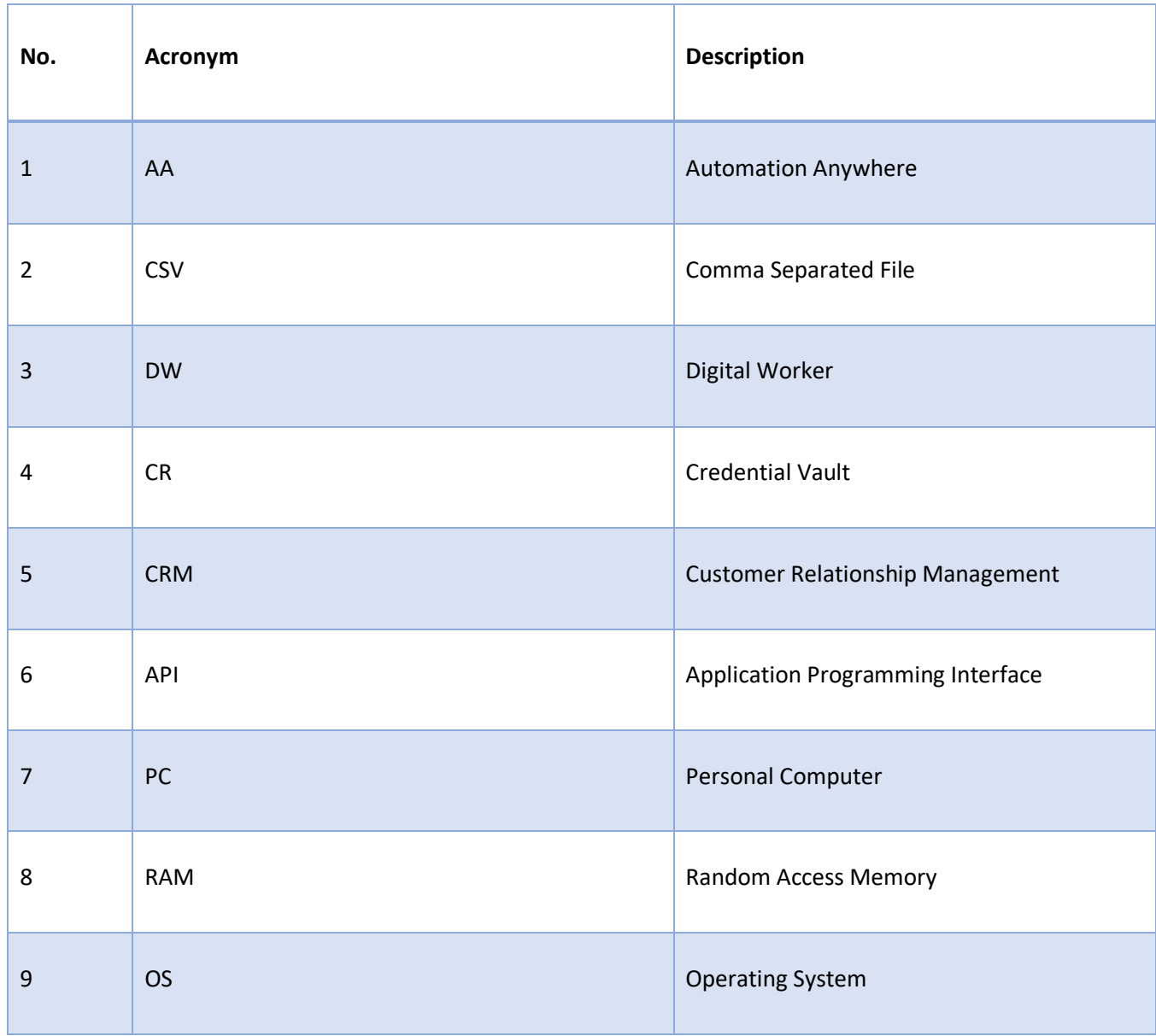

AppPerfect

# <span id="page-22-1"></span><span id="page-22-0"></span> **Appendix C: References**

<span id="page-22-2"></span>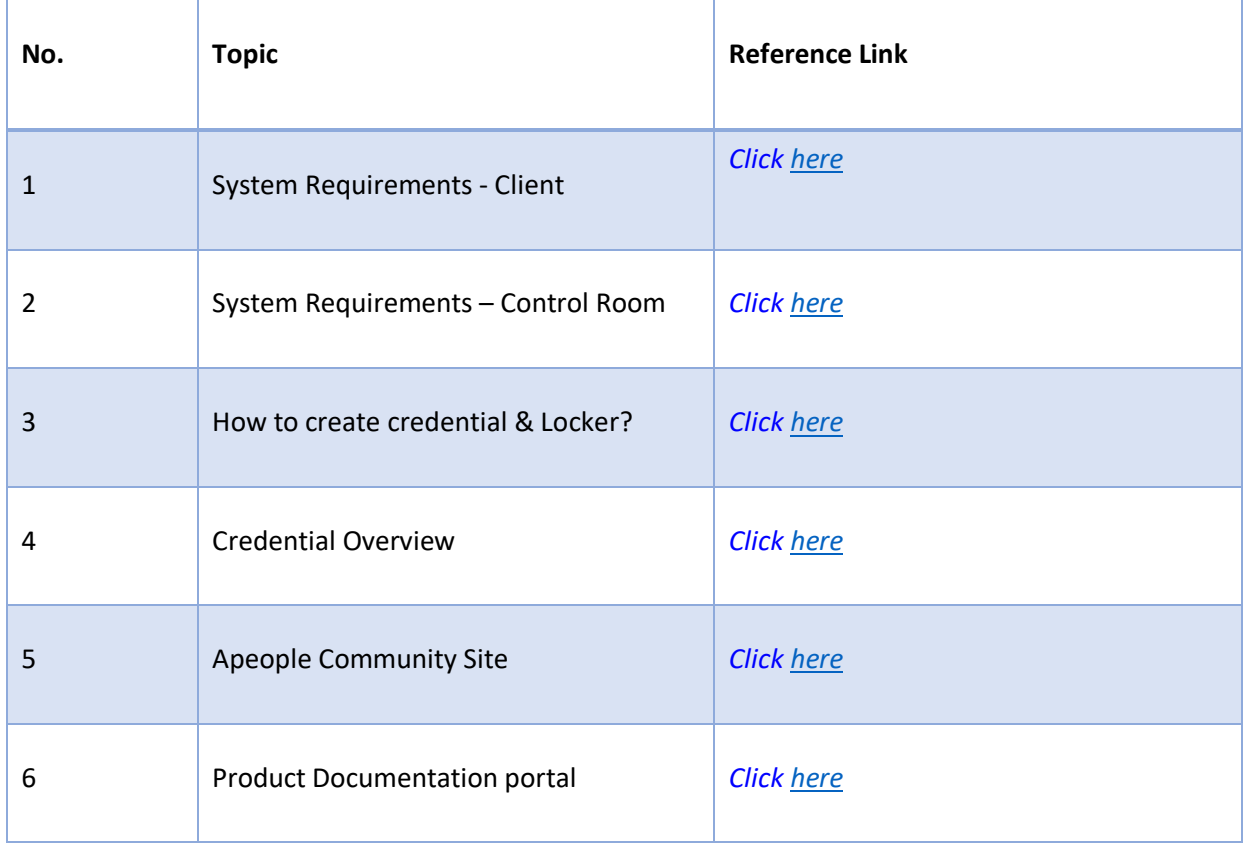